# **Site Basic - Parents: Info Center Menu** Site Basic - Parents | Info Center Menu

The following can be accessed under the Info Center menu links:

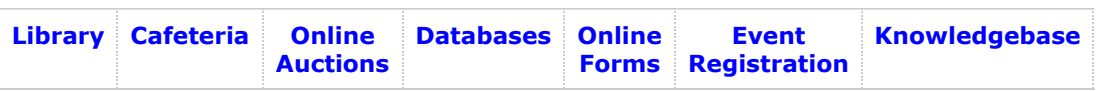

Note - each of these sections may be turned off by your school administration if they do not want **these areas to be visible.**

# **Library**

Employees can search for Google books or books in your school's library collection by title, author or keyword. Click on the title in blue to view details about the book. Click on the local # in blue in the Overview area to reserve a book.

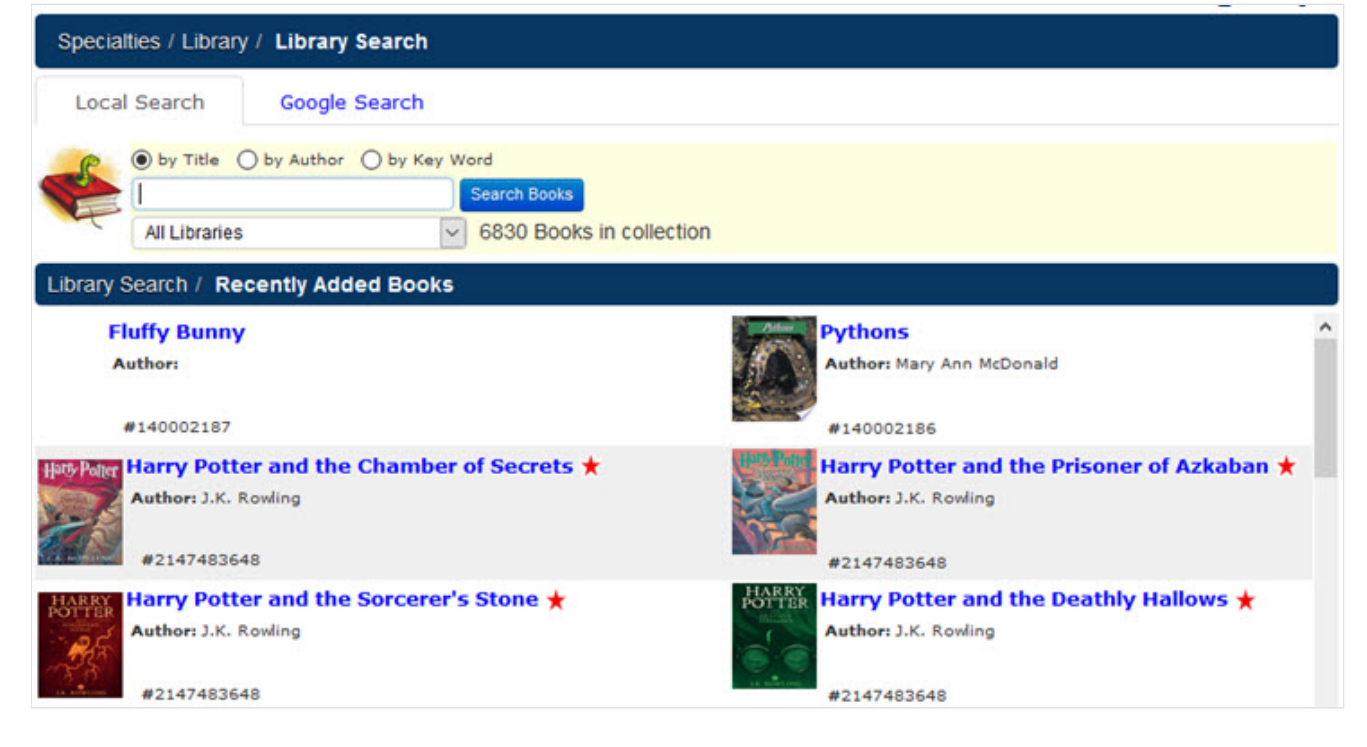

[^ Back to Top](https://se.sycamoresupport.com/parents-info-center$top)

#### **Cafeteria**

This is a calendar view of the lunches scheduled for each day. This calendar can be printed by clicking on the 'Print' button in the upper right. Click on the month and year to see previous or future dates.

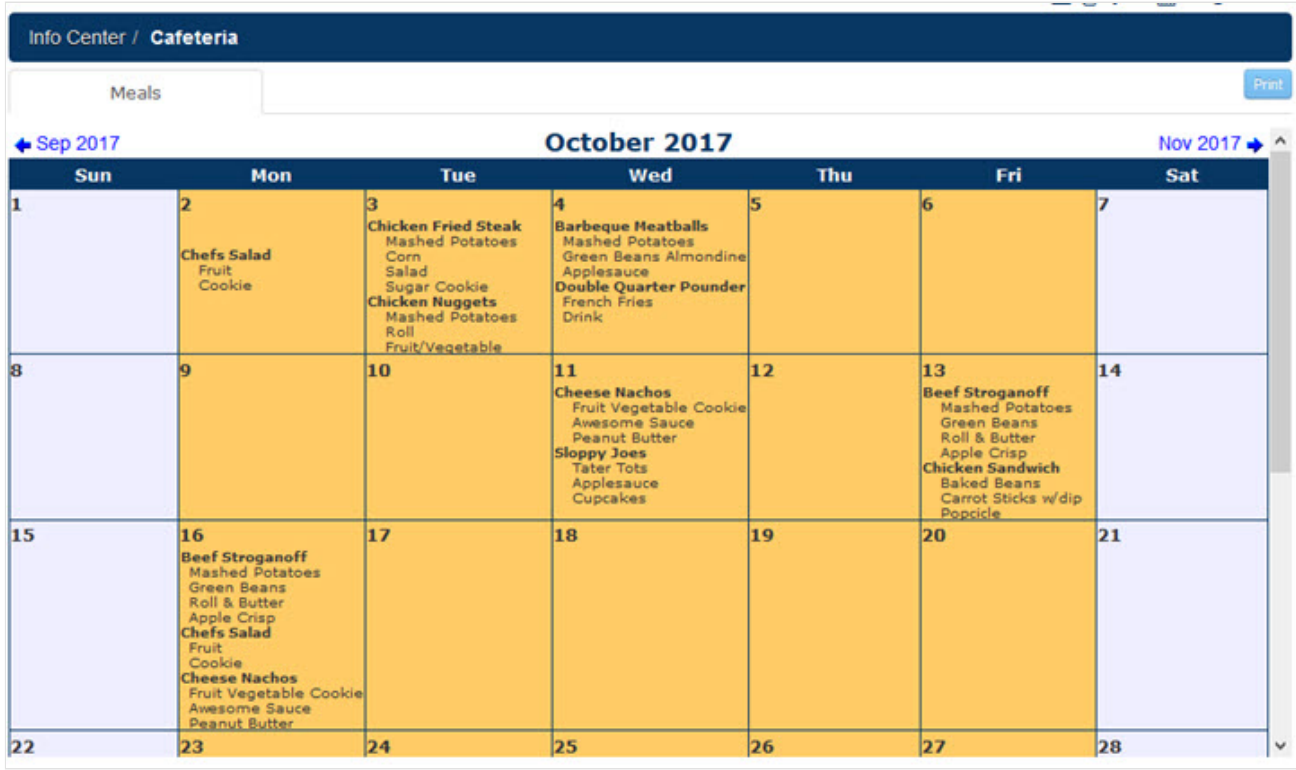

## **Online Auctions**

Employees can place bids on various types of items. Click on the category drop-down to browse the different cateogories. You can view how many bids have been placed, what the current bid is and how much time is left before the bidding closes. Click on the blue 'Place Bid' button to enter a bid.

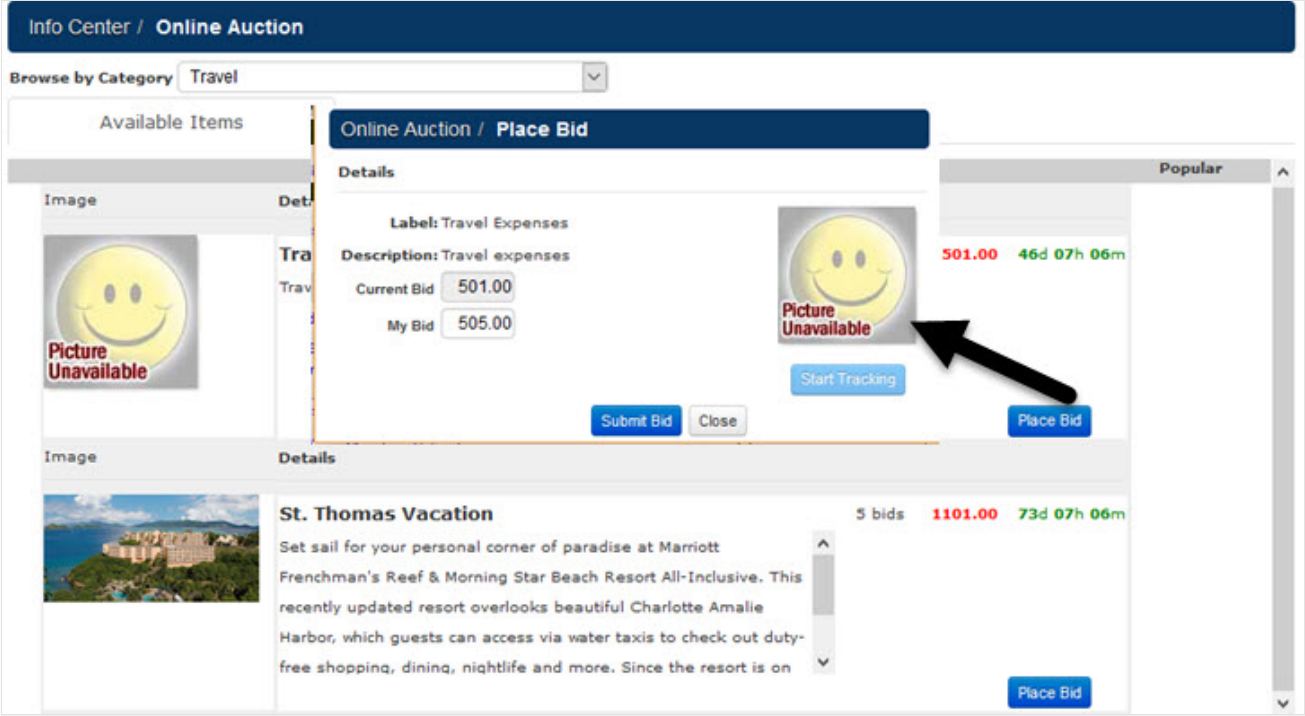

#### **Databases**

This is where your school can choose to inventory specific items and keep a database for them. It might be a list of computer hardware in the school, or a listing of teachers with advanced degrees, or anything the school wants to track. Click on the table name in blue to see the items listed for that database table.

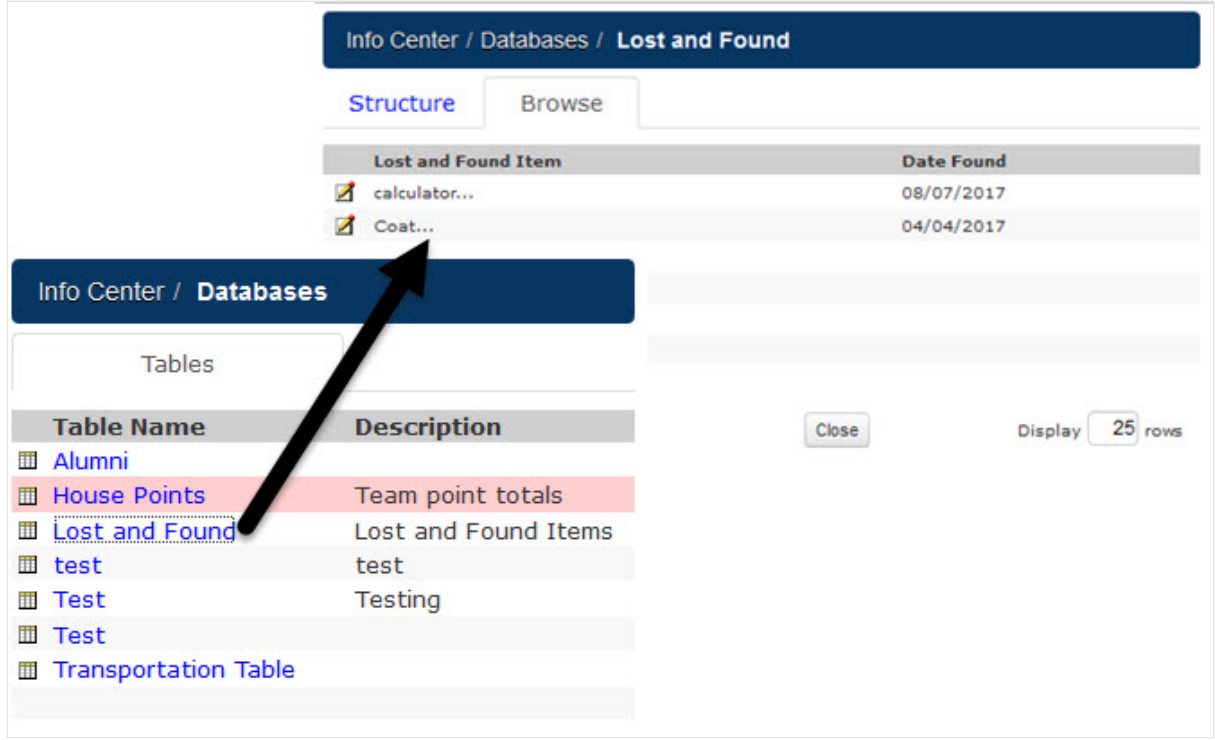

### **Online Forms**

An online form is a form that was created by your school that can be filled out online. It is an easy and convenient way for the office to gather information. If your school office has created online forms, click on the form name and the document will open in a new window. Complete the form and click the 'Submit' button. Once the form has been submitted, it will show under the Submitted tab and be viewable by the school administration.

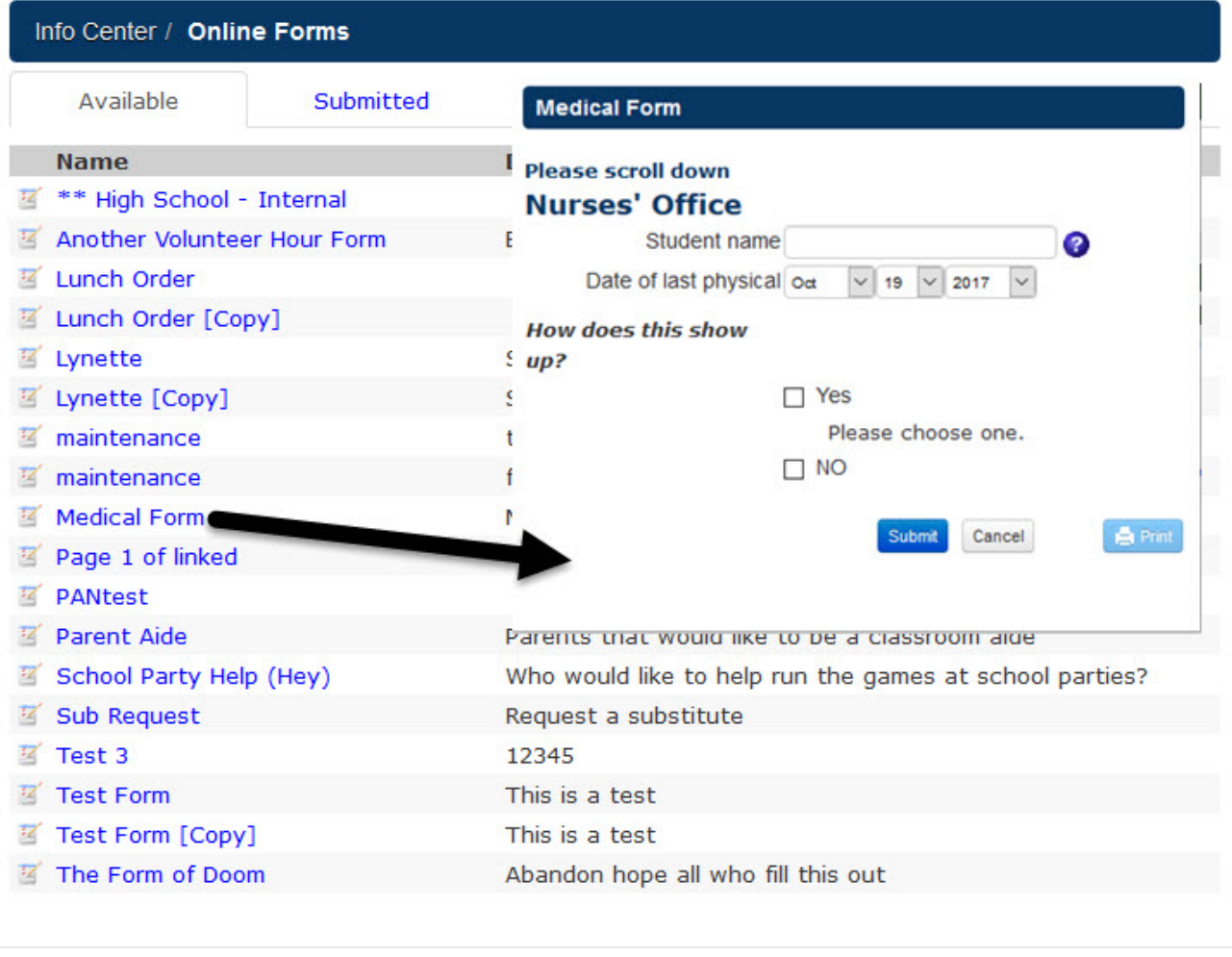

# **Event Registration**

Any events the school has listed for registration will be found here. The date, title, and the location of the event are shown. To register for an event just click on the blue name link under the title column. Events listed in pink are also accessible from the homepage.

#### Registration / Event Registration

Open

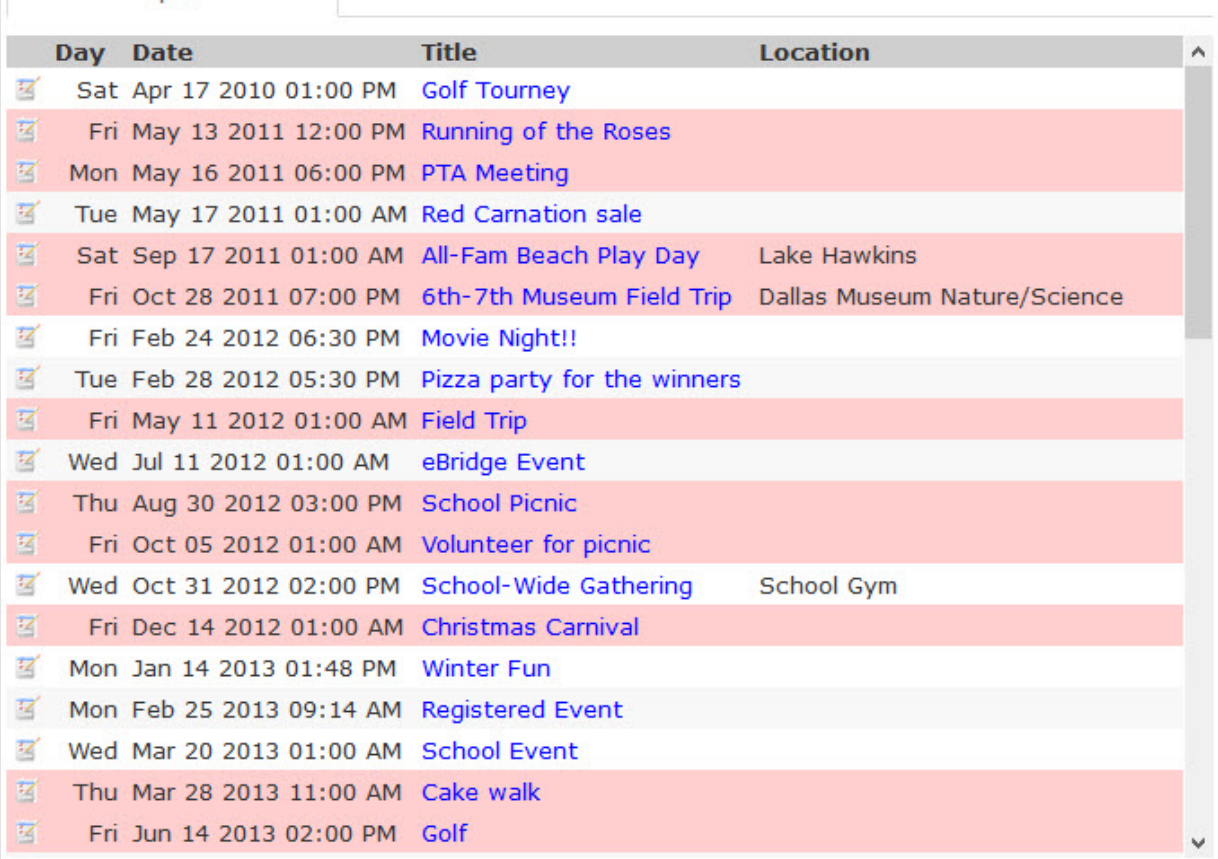

Click on the blue event name to read details about the event. Click on the 'Continue' button at the bottom to proceed with registration. Fill in any pertinent information and click 'Continue' to complete the registration.

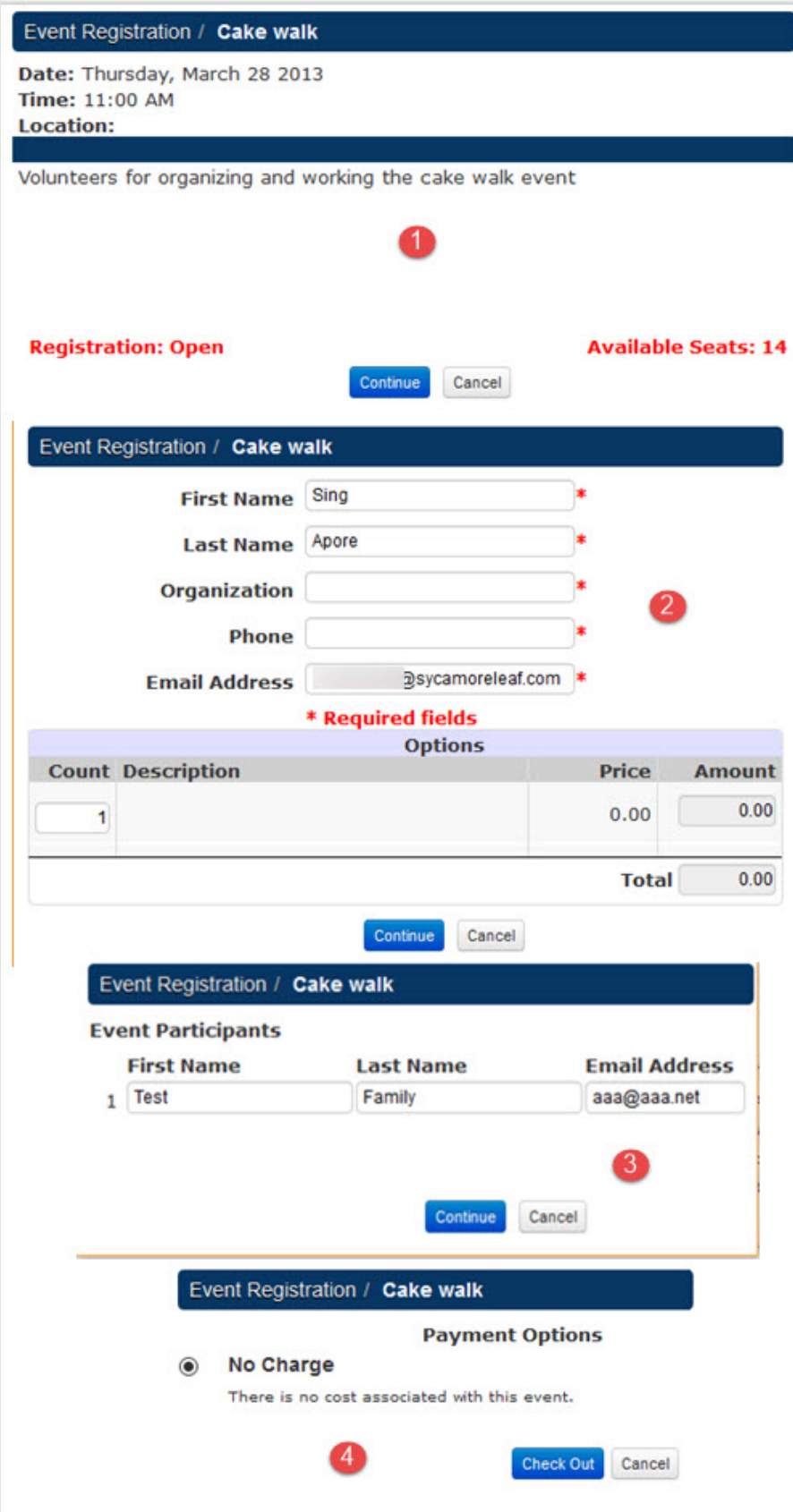

1. Review Event details

- 2. Select Event Options
- 3. Enter Event Participants
- 4. Make Payment (if applicable)

# **Knowledgebase**

Your school office can create a list of frequently asked questions specific to your school. A listing of those questions followed by the answers can be found here. Click on the question in blue font to reveal the answer. The Search tab across the top center allows you to search by a word or phrase. Click on the blue 'New Question' button to submit a question.

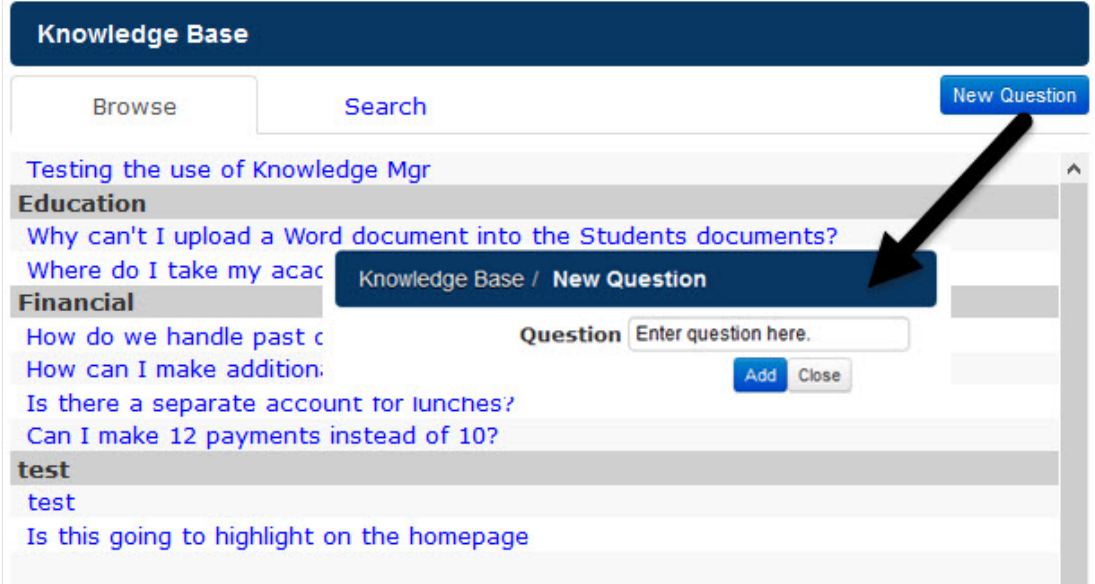

 $\bar{\mathcal{L}}$ 

[^ Back to Top](https://se.sycamoresupport.com/parents-info-center$top)

Was this information helpful?

Yes

No

**Thank you**. Do you want to add anything else? **Thank you**. How can we improve this document?

> $\Box$ Fix typos

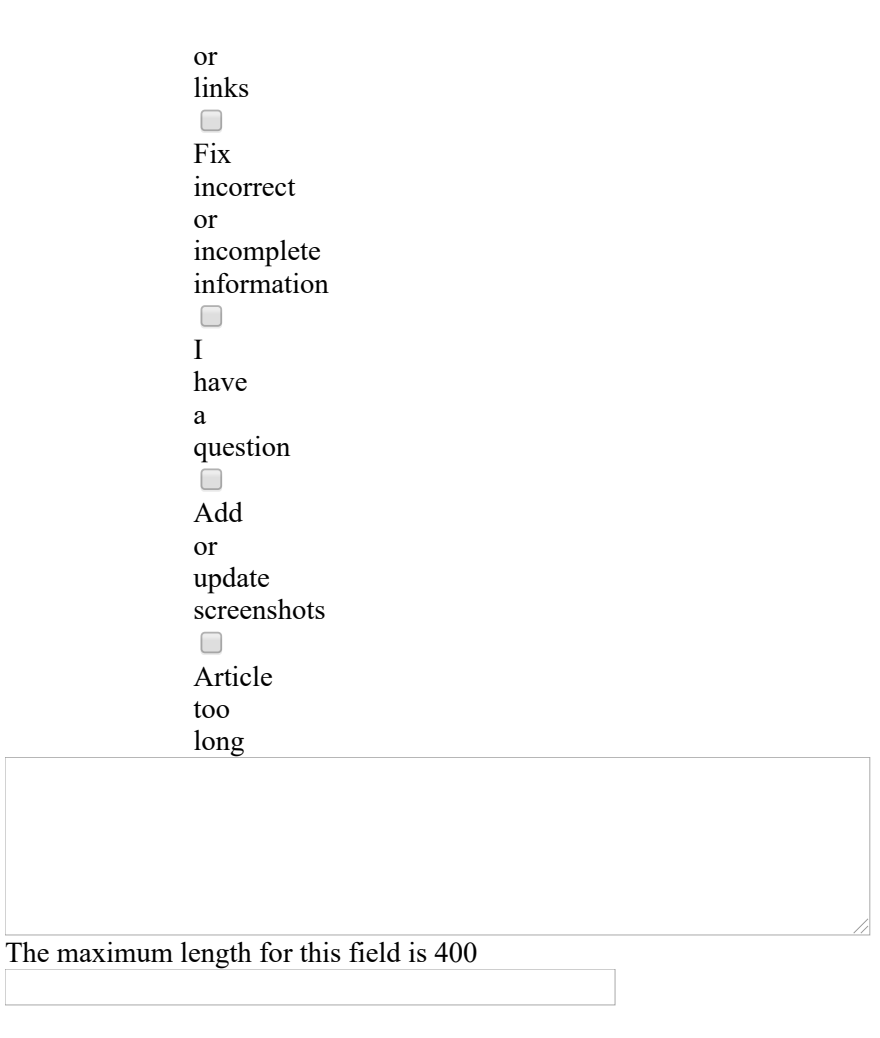

Send

#### [No thanks](javascript:;)

**Thank you**. Your feedback helps us to continually improve our content.